# **SUIVI DES RESULTATS DE QUESTIONNAIRES JO DES ELEVES LICENCIES SAISIE ET VALIDATION DES QUESTIONNAIRES OU QUESTIONS PROPOSEES**

Sur Opuss dans le menu de gauche choisir :

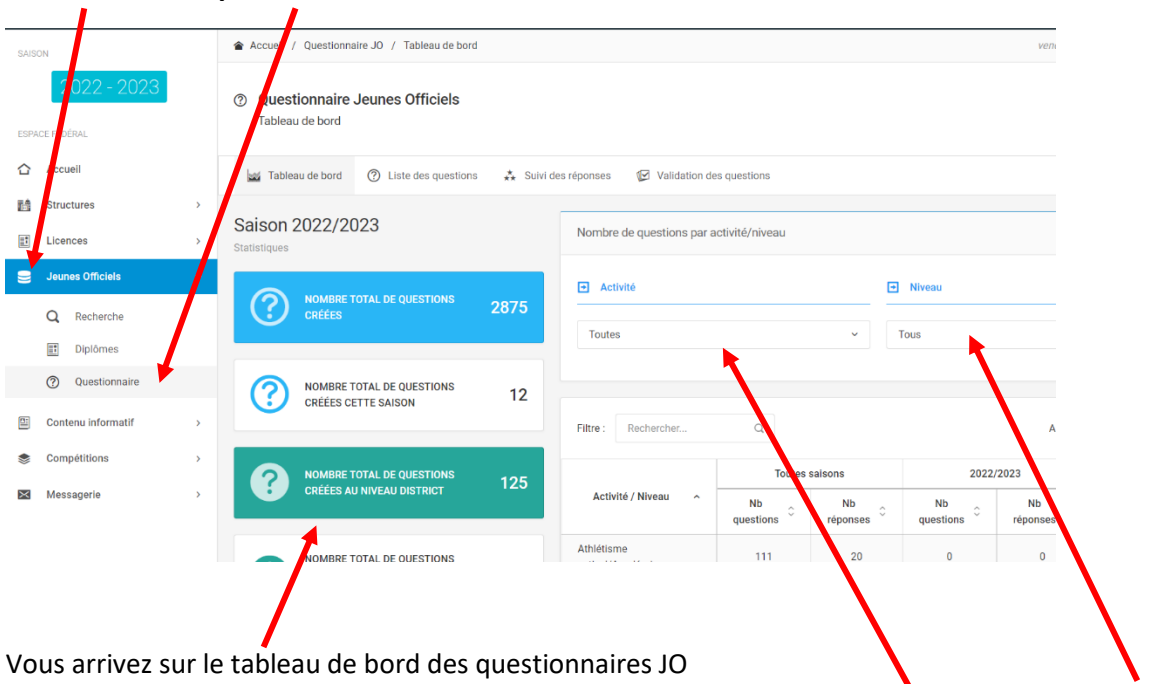

# **Jeunes Officiels puis Questionnaire**

avec un résumé chiffré des questions disponibles en ligne. Tri possible : par activité et/ou par niveau

## **Liste des Questions** pour consultation avec tris multiples possibles.

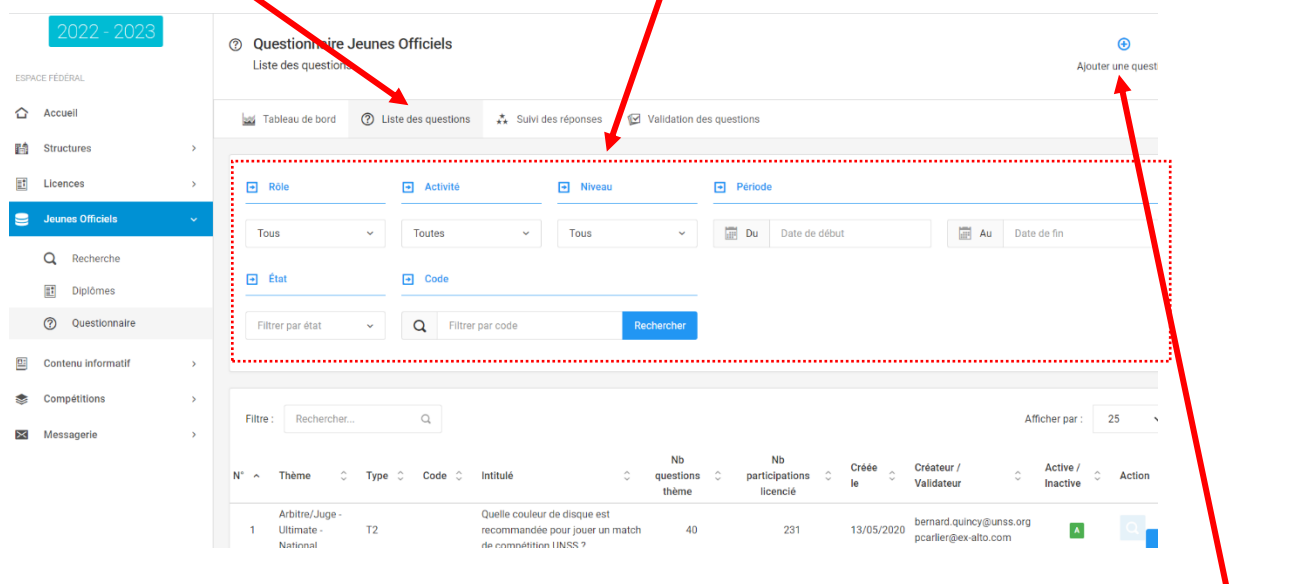

Il est aussi possible d'ajouter une question

### **Ajouter une question**

Si vous cliquez sur ajouter une question, une nouvelle page s'ouvre. Remplir les différentes cases, taper la question puis enregistrer

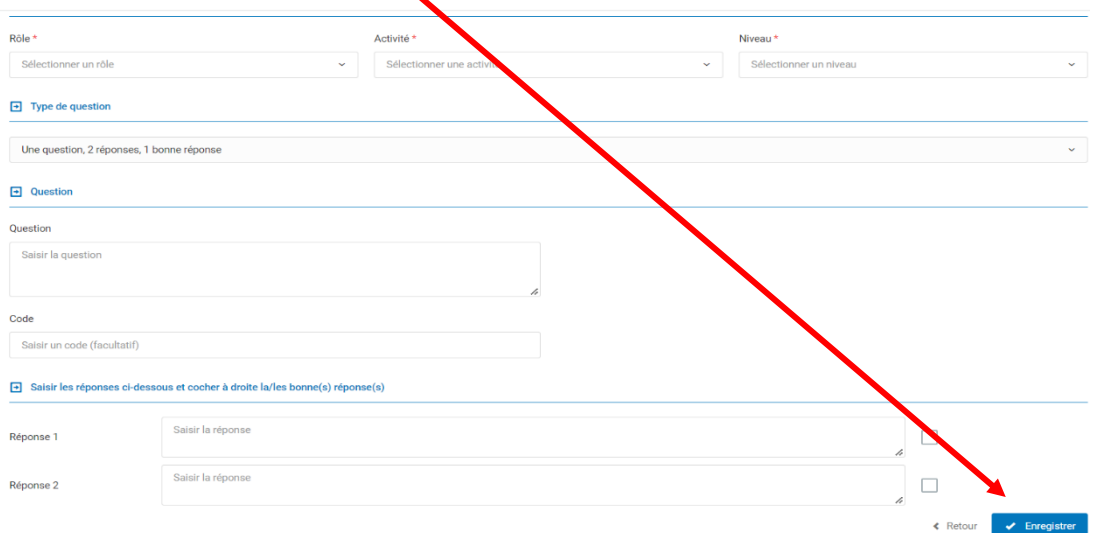

En fonction de qui ajoute une question, et de son niveau « d'accréditation » la question devra être validée par un professeur référent (désigné par les cadres UNSS) ou par un cadre UNSS du niveau égal ou supérieur à la question.

#### **Suivi des questions**

#### **Sur cet onglet, possibilité de suivre les réponses aux questionnaires avec tris multiples possibles Export des résultats sur tableur Excel** and Tableau de bord (?) Liste des questions  $\stackrel{*}{\sim}$  Suivi des réponses **I**I Vali on des questions  $\boxed{\div}$  Rôle  $\rightarrow$  Activité  $\rightarrow$  Niveau  $\overline{\mathbf{P}}$  N° Lic  $\Box$ Tous Toutes Tous  $\boxed{\rightarrow}$  District  $Période$  $\rightarrow$  Académie  $\boxed{\div}$  Département Toutes Votre choix Votre choix Du Date de début 扁 Date de fin **X** Exporter les résultats Q Affich + Ajouter une questi  $\hbox{\tt Q}$ Filtre Rechercher Afficher par  $25$ Nom -Date Heure Académie  $\Diamond$  $\hat{\mathcal{L}}$ Activité  $\Diamond$ Rôle  $\hat{\mathcal{L}}$ **Niveau** Évaluation **District**  $\hat{\cdot}$ Département 0 ..<br>Licence Prénom réponse répons **HURION** \*\*\*\*\*\*\*\*\* Orléans **District**  $12:48:2$ 22182350001 **Basket Ball** Arbitre/Juge District Indre 20/09/2022 18cd025 Charlie **Tours** 38-Lycées Sud 22103670049 **UNSS** Isère Ultimate Arbitre/Juge National \*\*\*\*\*\*\*\*\*\* Grenoble 15/09/2022  $14:18:0$ Isere

Chaque élève ayant fait un questionnaire apparait avec sa note sous forme d'étoiles vertes (bonnes réponses) ou rouges (mauvaises réponses)